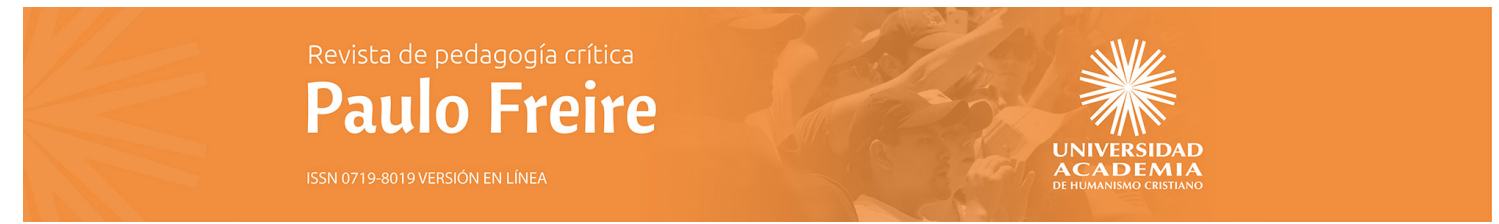

## **Indicaciones para anonimizar artículos de Word**

Antes de remitir su artículo en formato Word, se debe anonimizar de la siguiente forma:

- 1) Abra el archivo del artículo en Word
- 2) Vaya a la pestaña "archivo"

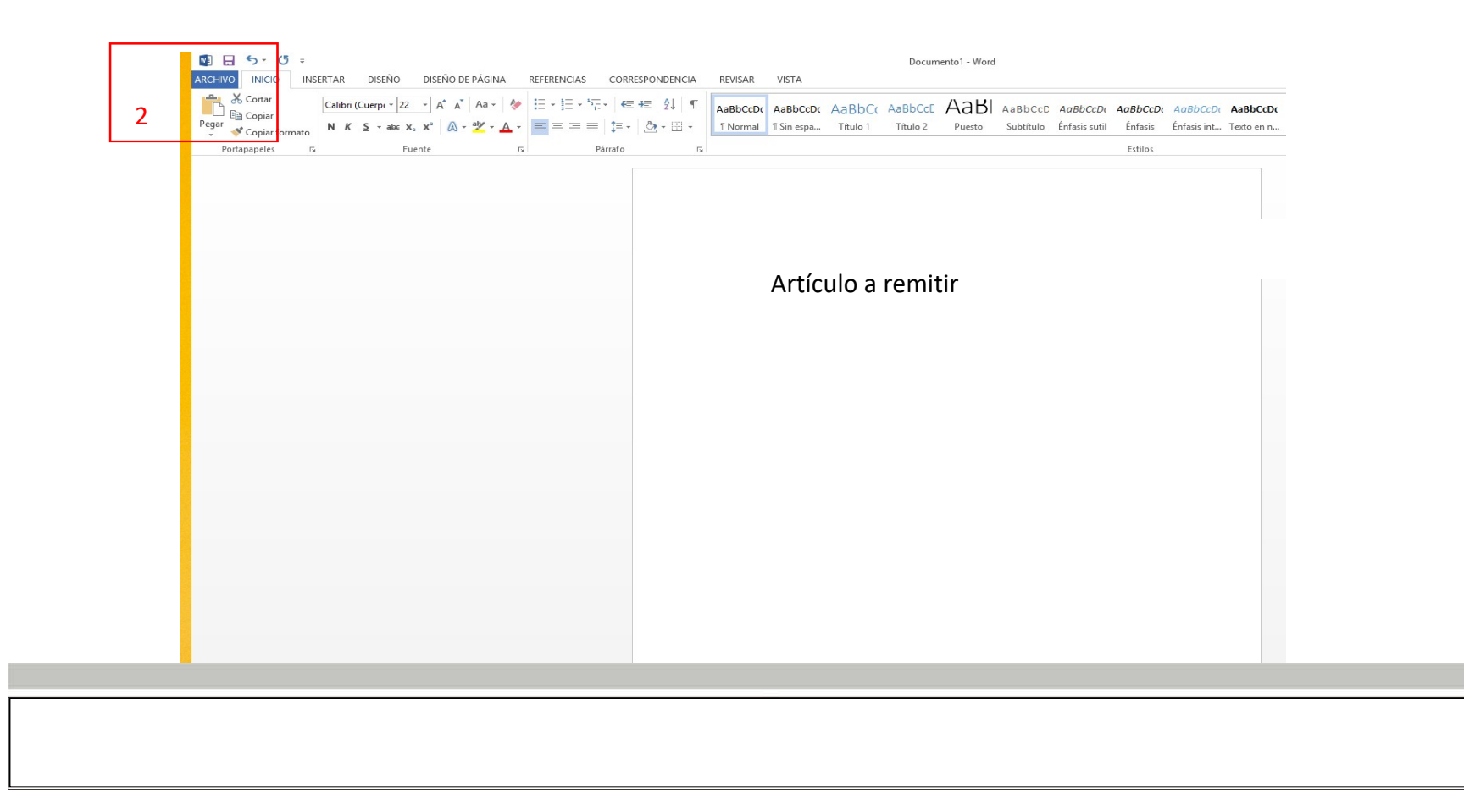

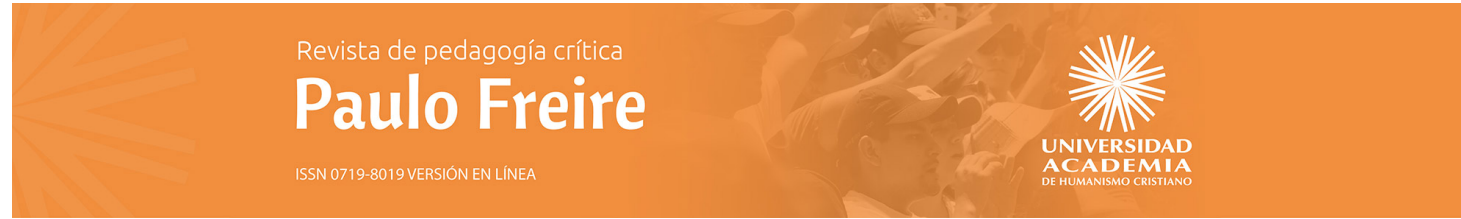

Documento1 - Word

Aún no se guardó  $\blacksquare$  $\overline{A}$ 

2 minutos Agregar título Agregar etiqueta Agregar comentarios

Hoy, 16:51

Carlos Marmolejo

Agregar un autor

## 3) Seleccione comprobar si hay problemas

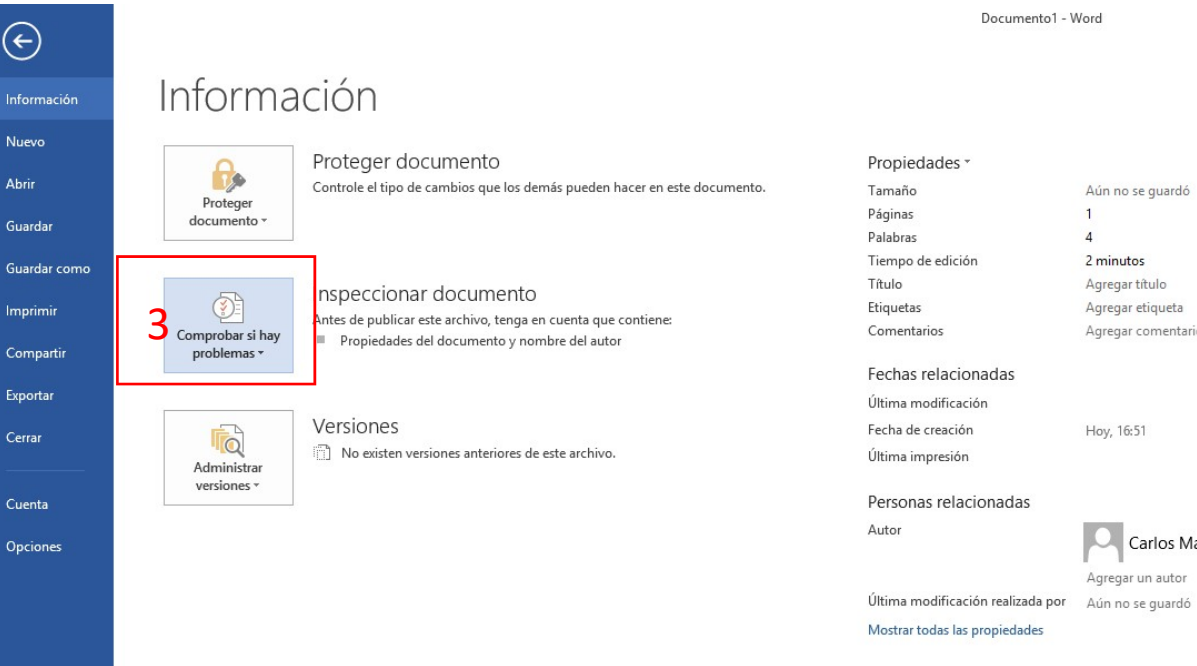

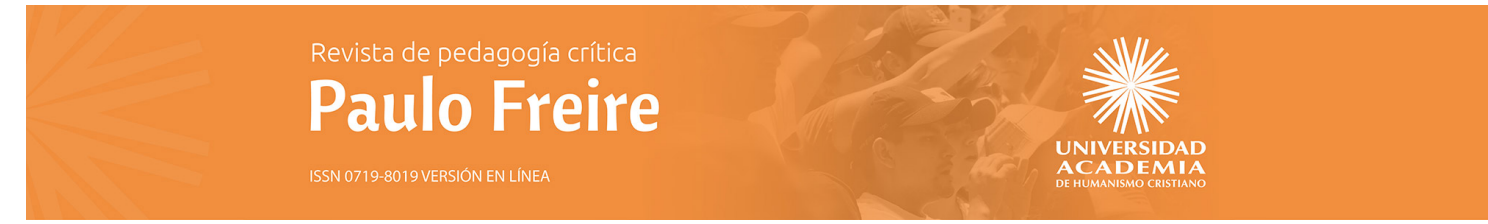

## 4) Clique "inspeccionar documento"

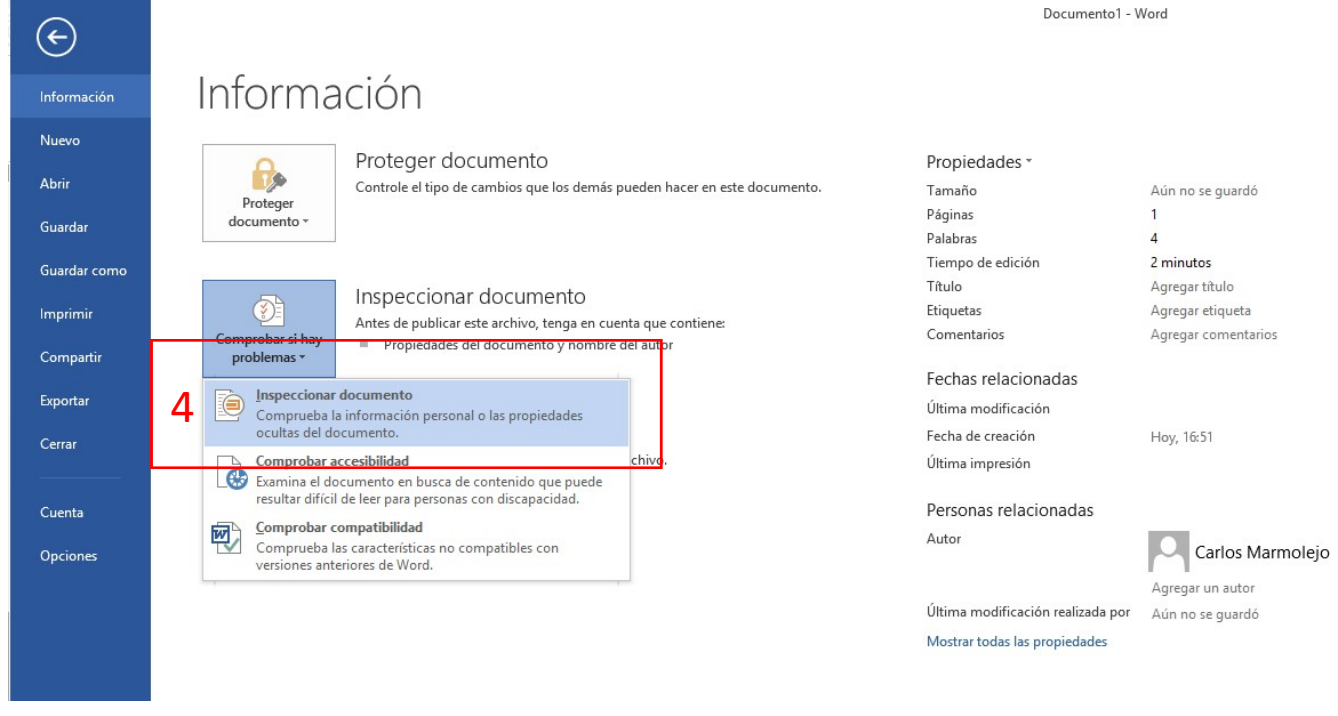

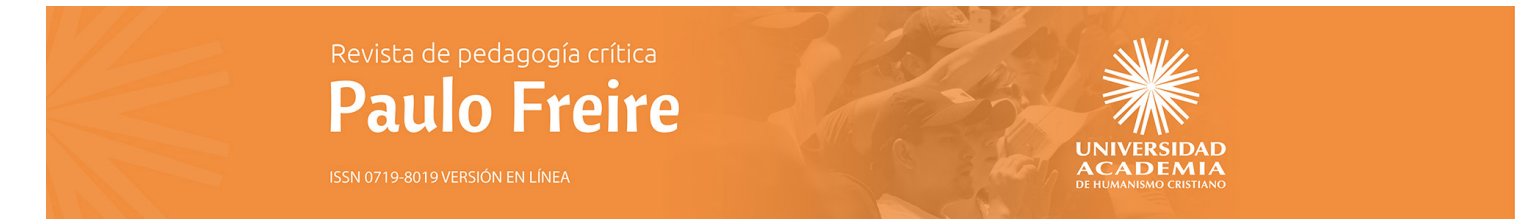

## 5) En el cuadro emergente vuelva a cliquear en "inspeccionar"

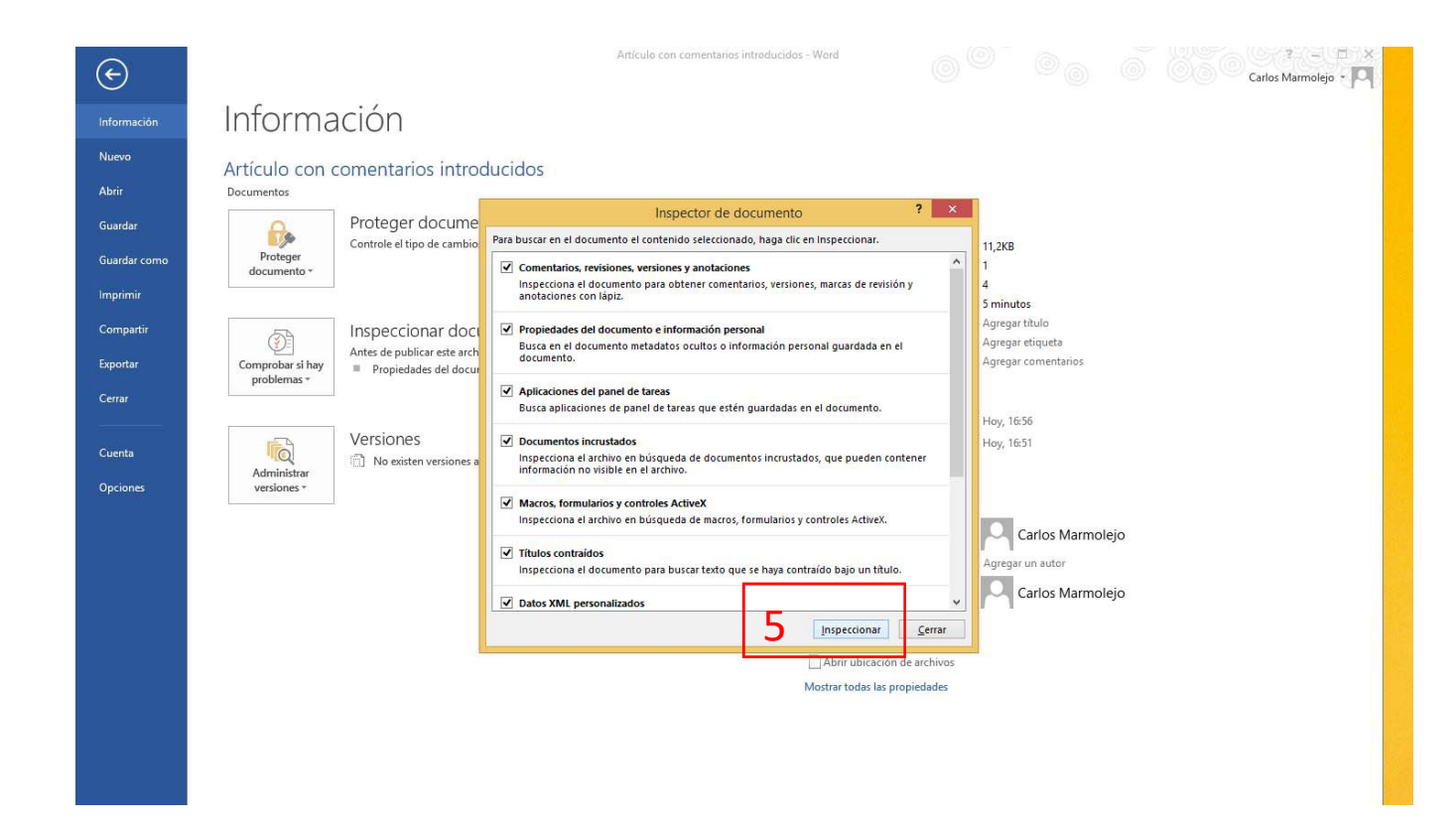

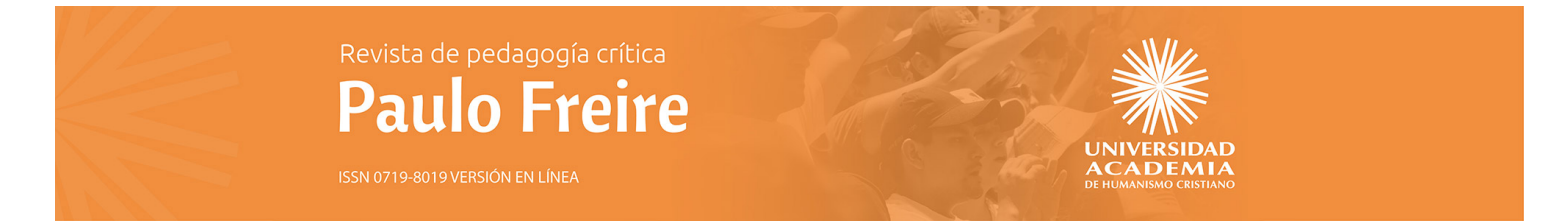

- 6) Presionar "quitar todo" del apartado "Propiedades del documento e información personal"
- 7) Cierre
- 8) Guarde el documento y súbalo a la plataforma de ACE

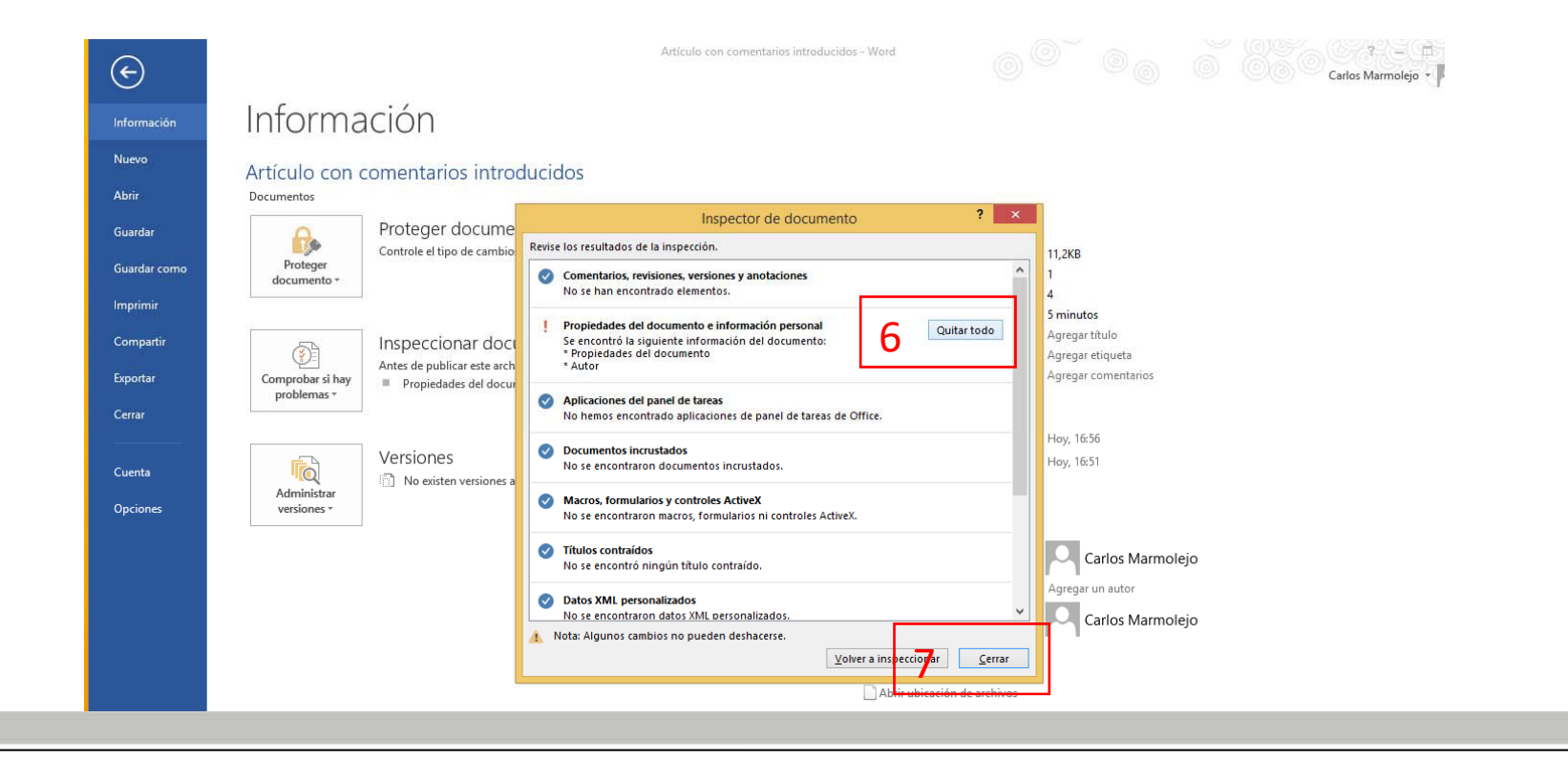